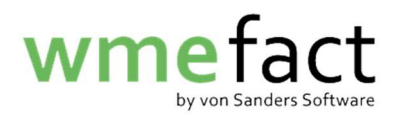

## Massenstorno

Wichtig: In dieser Anleitung zeige ich Ihnen, wie Sie mehrere Wiegescheine gleichzeitig stornieren können und diese wieder ins System einspielen, sodass Sie diese korrigieren können. Bitte beachten Sie, dass Sie dieser Anleitung genau folgen müssen. Wenn Sie hier Fehler machen, können Sie sich Wiegescheine kaputt machen. Sollten Sie sich also unsicher sein, kontaktieren Sie uns gerne.

1. Klicken sie auf "Funktionen"  $\rightarrow$  "Verwiegung"  $\rightarrow$ "Verwiegungsbearbeitung nachträglich/gesamthaft"

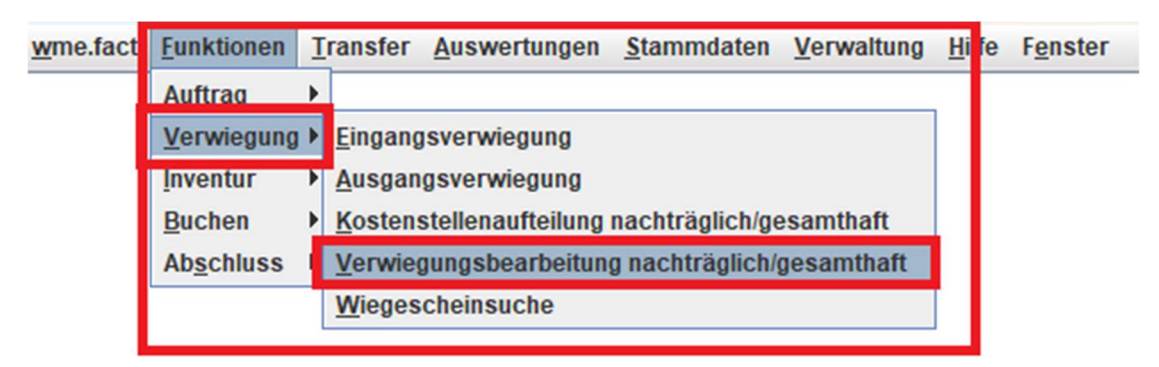

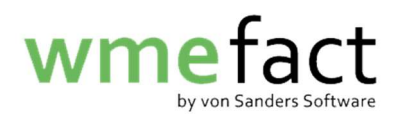

2. Geben Sie im oberen Bereich Ihre Suchkriterien ein und wählen Sie den Status "gebucht" aus. Klicken Sie anschließend auf "suchen"

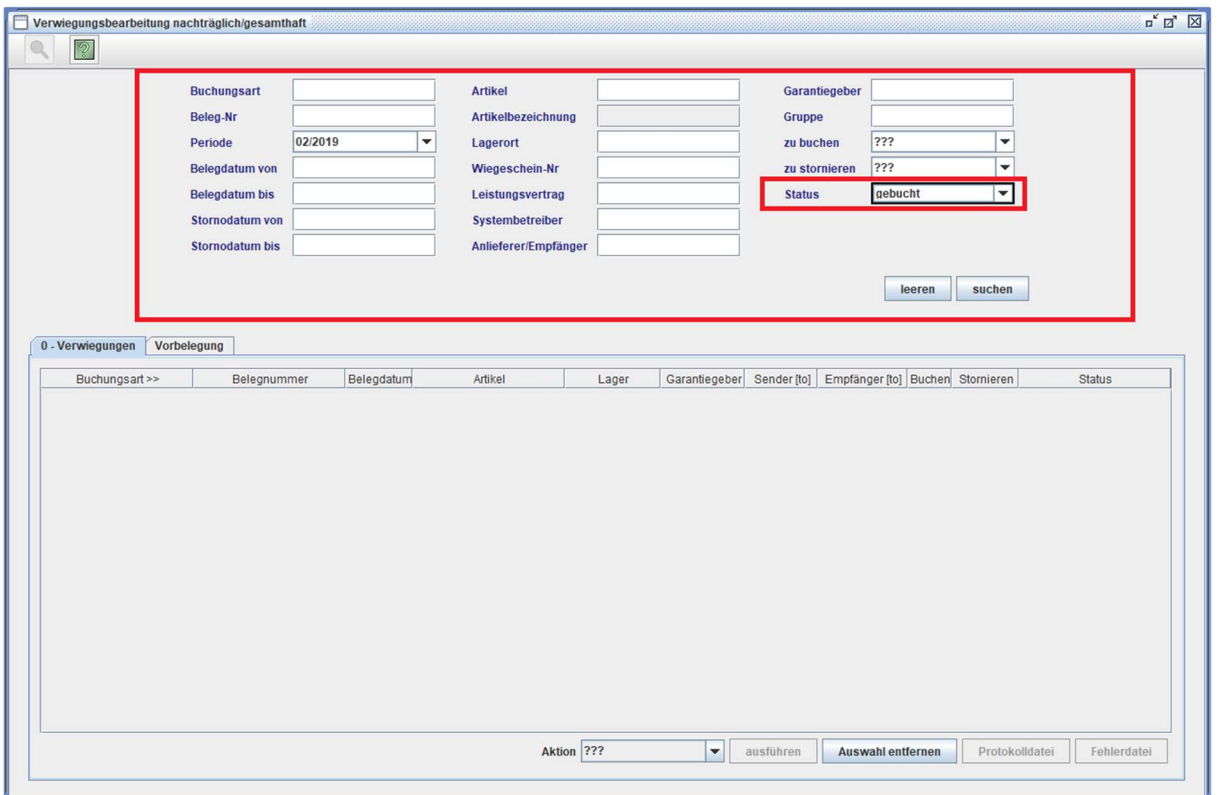

3. In diesem Bereich werden nun alle Verwiegungen angezeigt die gefunden wurden. Sollten dort zu viele/wenige angezeigt werden, müssen Sie Ihre Suchkriterien anpassen

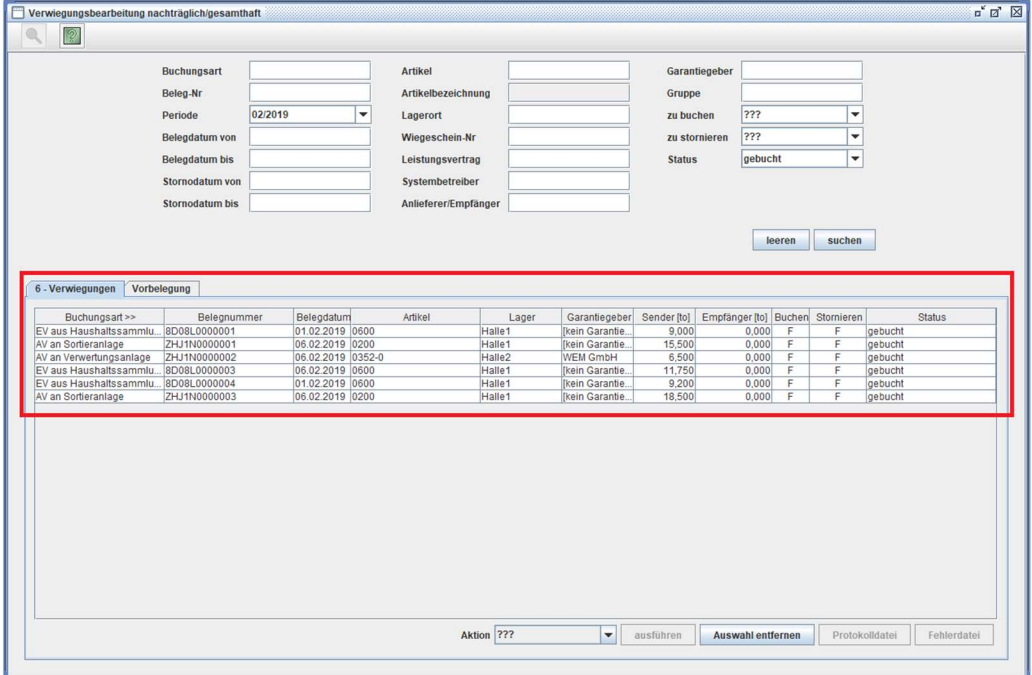

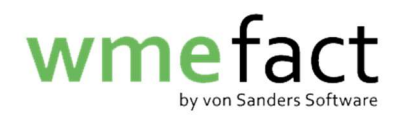

4. Wählen Sie unter "Aktionen" die Aktion "zu stornieren" aus

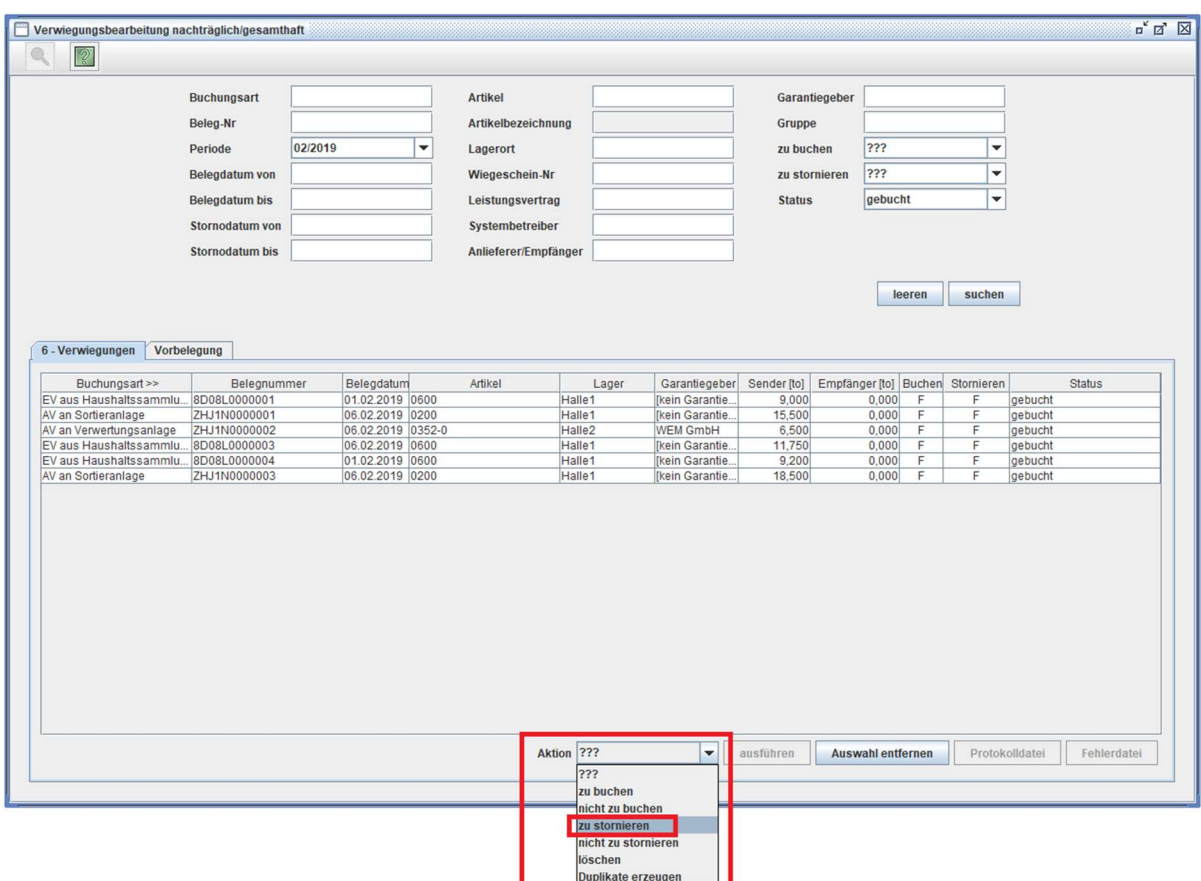

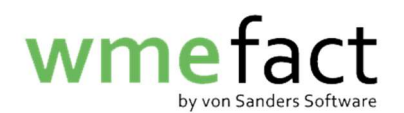

5. Klicken Sie nun auf "ausführen". Nun werden die Wiegescheine in der oberen Tabelle auf den Status "zu stornieren" gesetzt

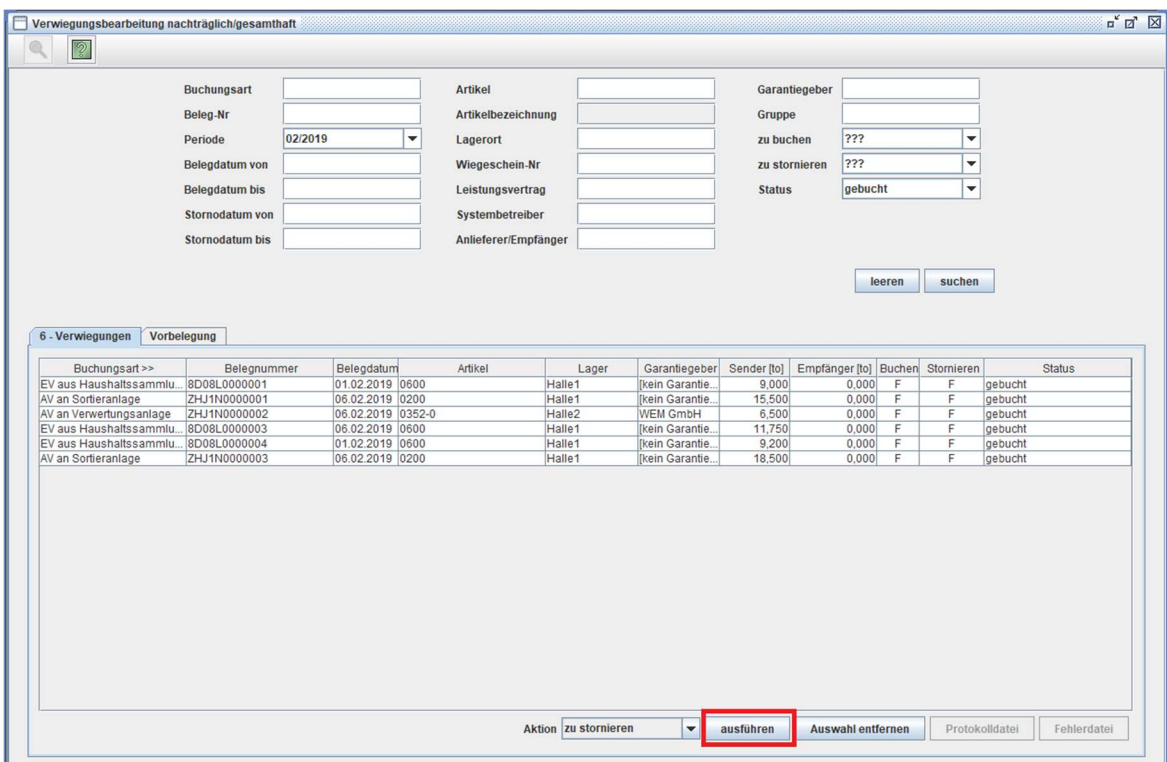

6. Klicken Sie auf "Ja"

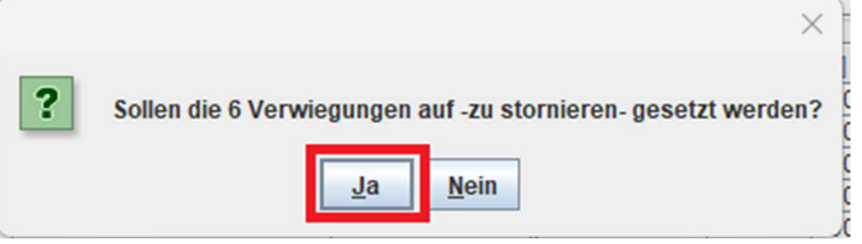

7. Klicken Sie auf "Ok"

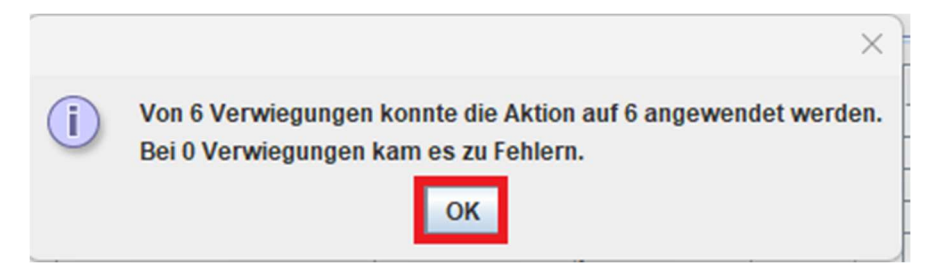

Nun müssen die Wiegescheine noch storniert werden

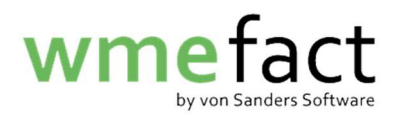

8. Klicken Sie auf "Funktionen"  $\rightarrow$  "Buchen"  $\rightarrow$  "Buchen"

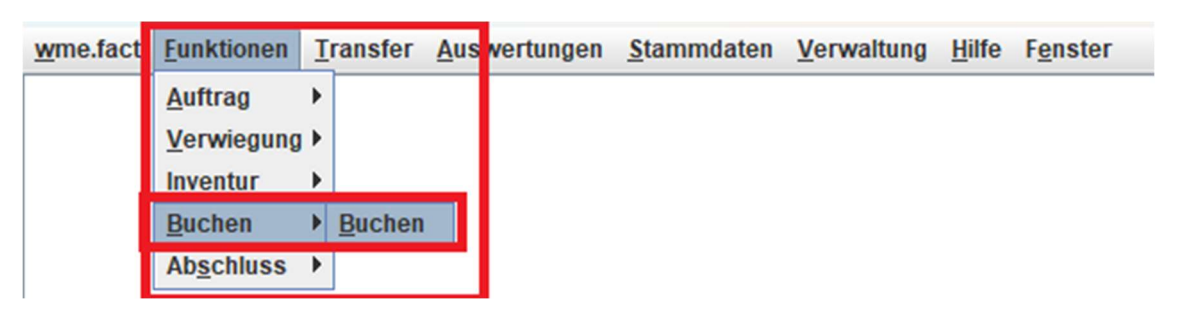

9. Wählen Sie die zu stornierende Periode aus, setzen Sie den Haken bei den zu stornierenden Verwiegungsarten und klicken Sie anschließend auf "Anzahl ermitteln"

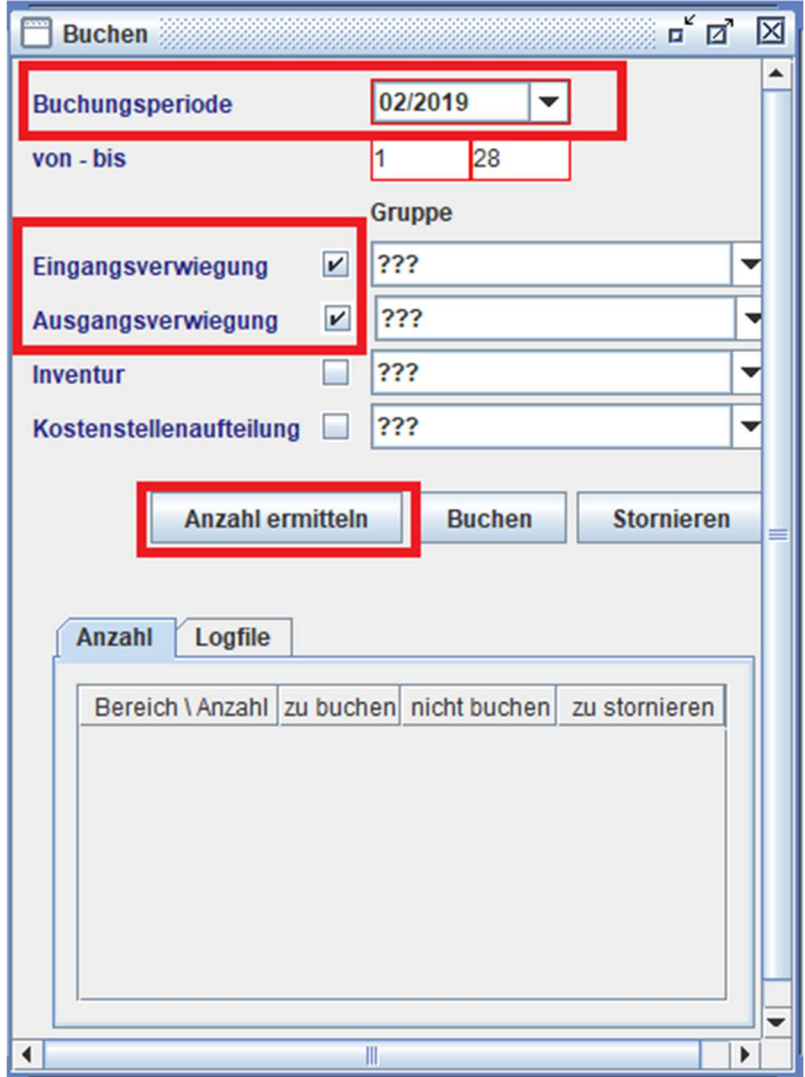

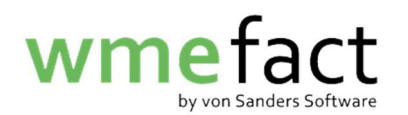

10. Klicken Sie auf "stornieren"

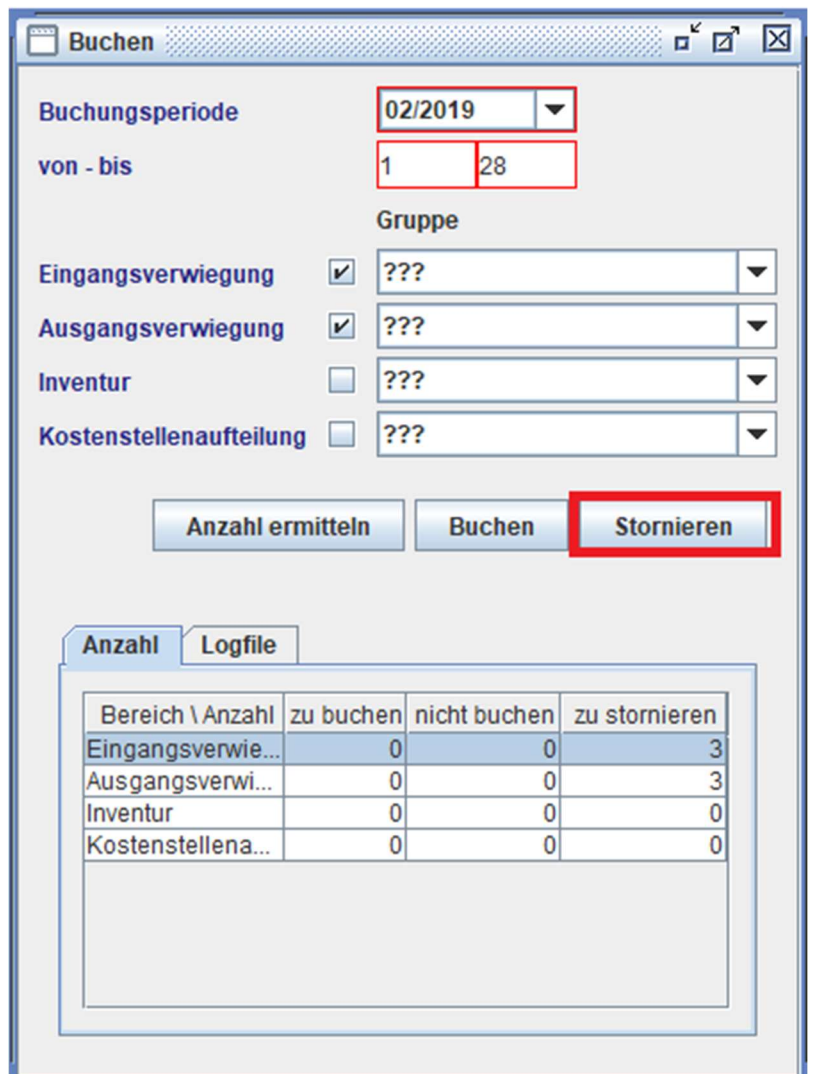

Sollten Sie die Wiegescheine nur stornieren wollen, sind Sie an diesem Punkt fertig. Möchten Sie die Wiegescheine jedoch wieder ins System holen und bearbeiten, müssen Sie die folgenden Schritte durchführen.

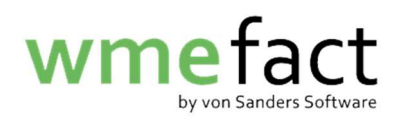

Wir empfehlen Ihnen nach dem stornieren der Wiegescheine und noch vor der Neueingabe der Korrekturen / dem Zurückholen der Wiegescheine, direkt eine Meldung zu erzeugen. In dieser Meldung werden dann nur die Stornos enthalten sein.

Dies ist wichtig, da es je nach Problem möglich ist, dass die Stornos in den Portalen nicht akzeptiert werden und Sie am Ende wieder alles stornieren müssten. Außerdem haben Sie so eine bessere Übersicht, in welcher Meldung Stornos enthalten sind und in welcher nicht.

11. Klicken Sie "Funktionen"  $\rightarrow$  "Verwiegung"  $\rightarrow$ Verwiegungsbearbeitung nachträglich/gesamthaft

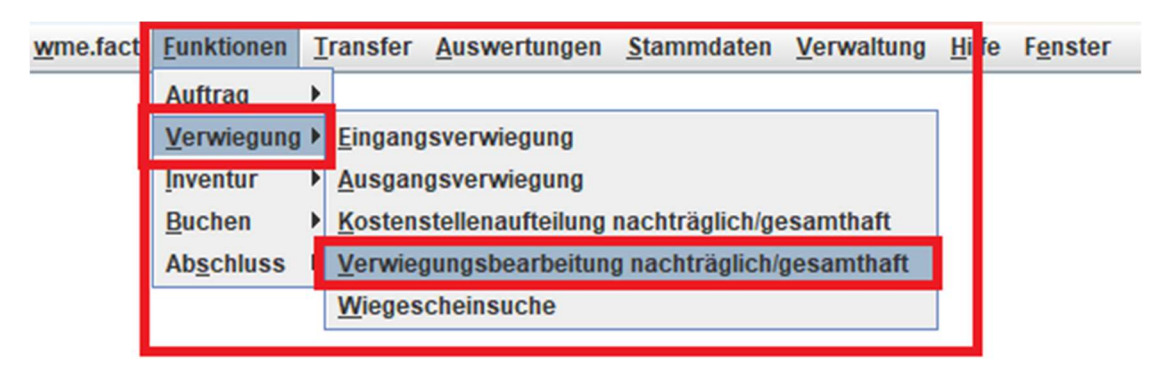

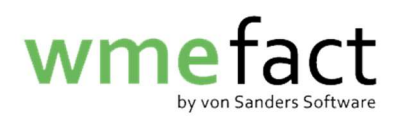

12. Die zuvor eingegebenen Suchkriterien sollten noch von vorher vorhanden sein. Sollte dies nicht der Fall sein, geben Sie diese erneut ein und setzen den Status auf "storniert". Klicken Sie anschließend auf "suchen"

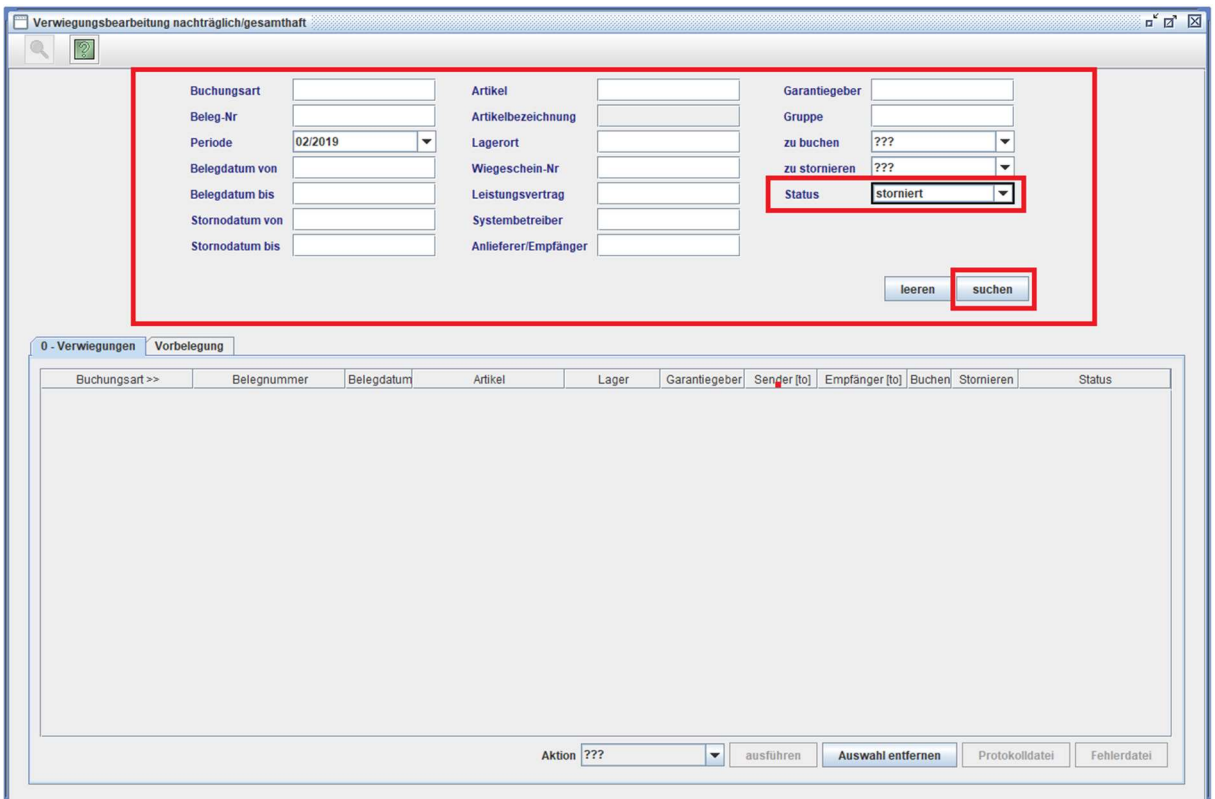

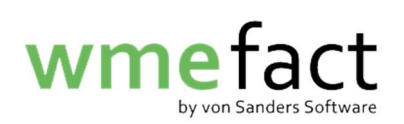

13. Nun werden Ihnen alle stornierten Wiegescheine angezeigt die den Suchkriterien entsprechen.

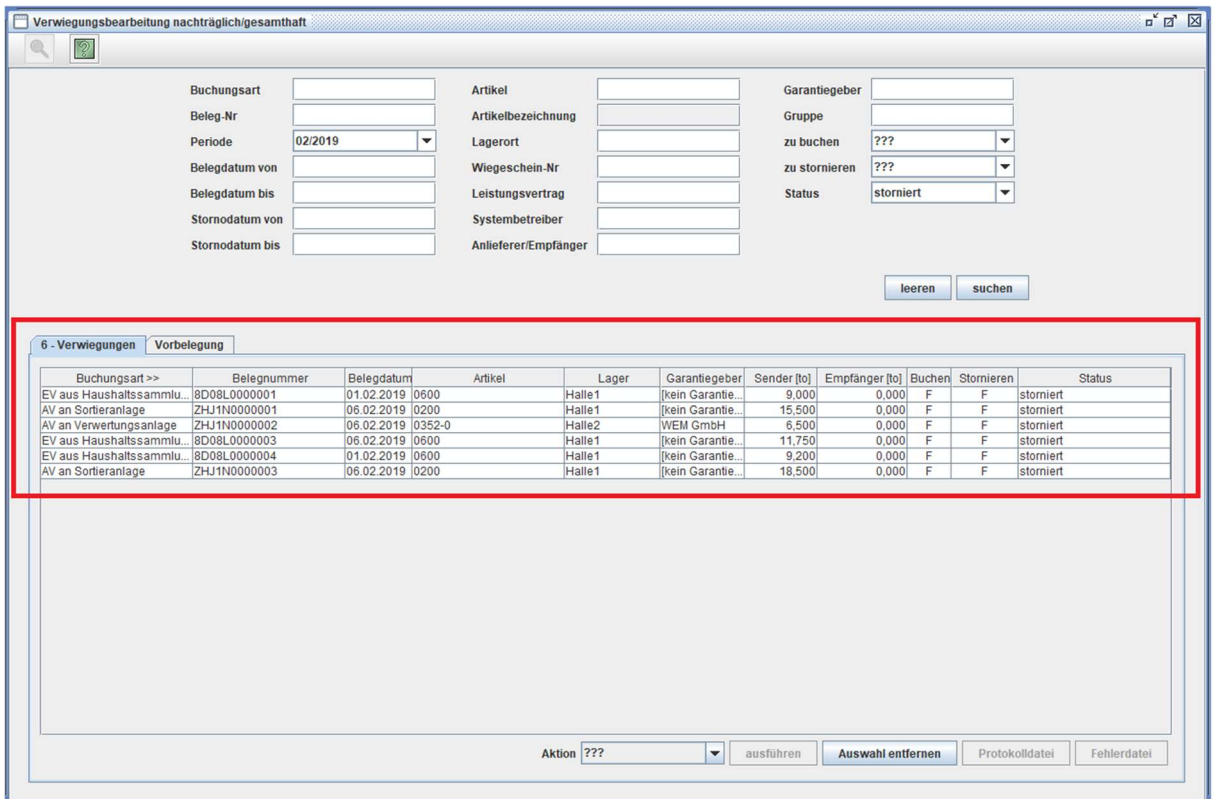

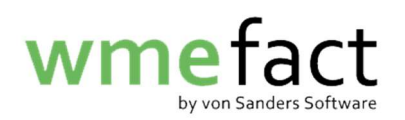

14. Wählen Sie unter "Aktionen" die Aktion "duplizieren" aus

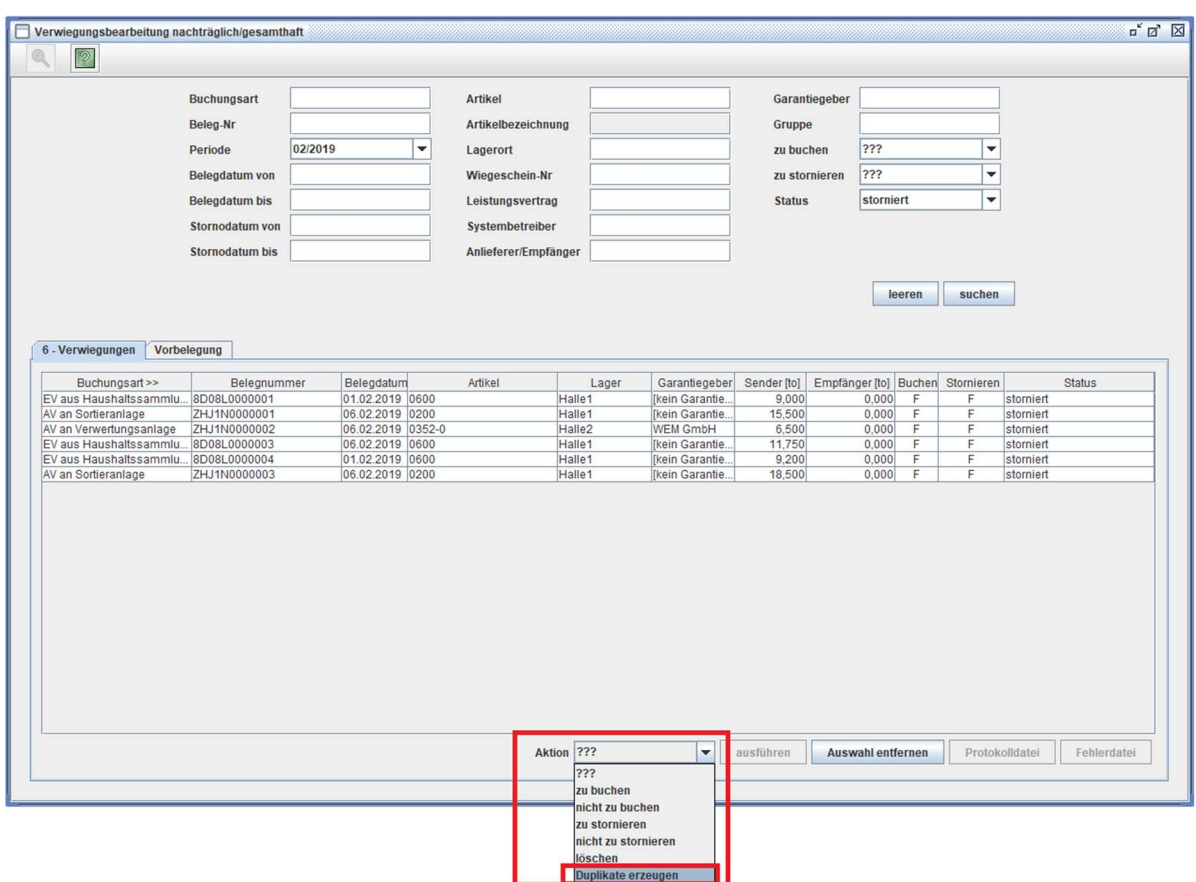

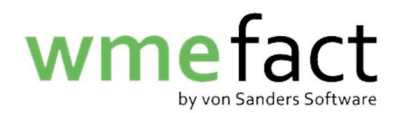

15. Klicken Sie nun auf "ausführen". Nun werden die Wiegescheine in der oberen Tabelle dupliziert

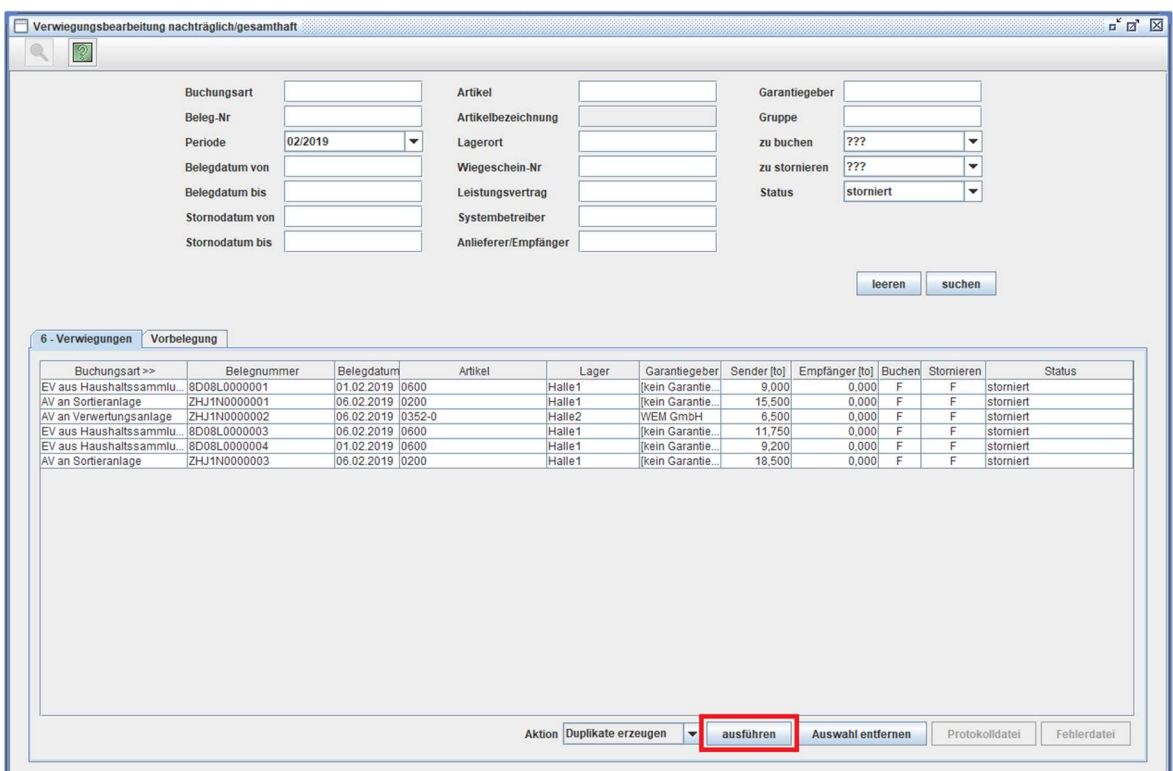

16. Klicken Sie auf "Ja"

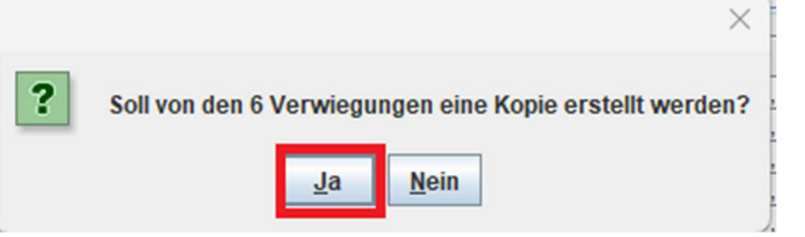

17. Klicken Sie auf "Ok"

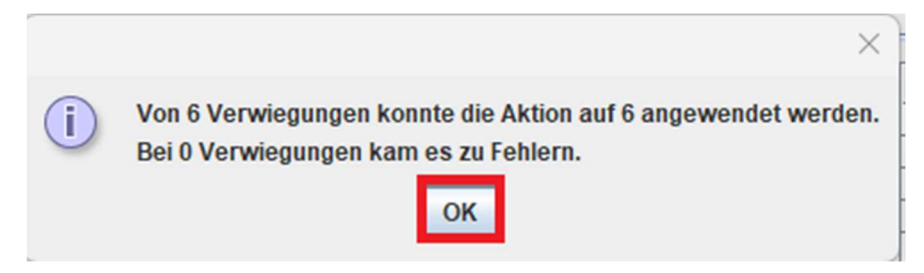

Nun werden die Wiegescheine wieder ins System geholt, damit Sie diese bearbeiten können.

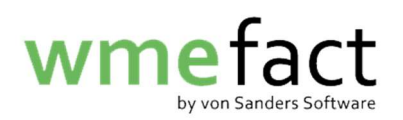

18. Klicken Sie "Transfer"  $\rightarrow$  Waage Schnittstelle"  $\rightarrow$  "Daten übernehmen"

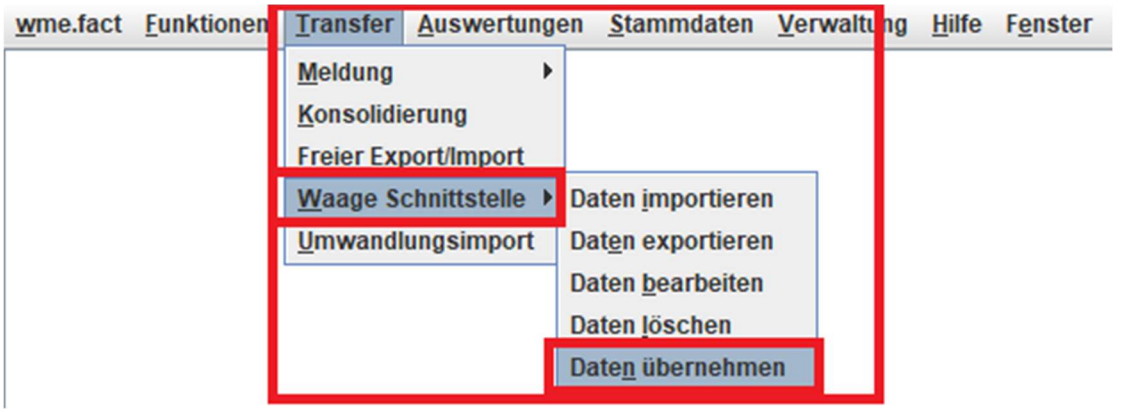

19. Klicken Sie auf "Anzahl ermitteln"

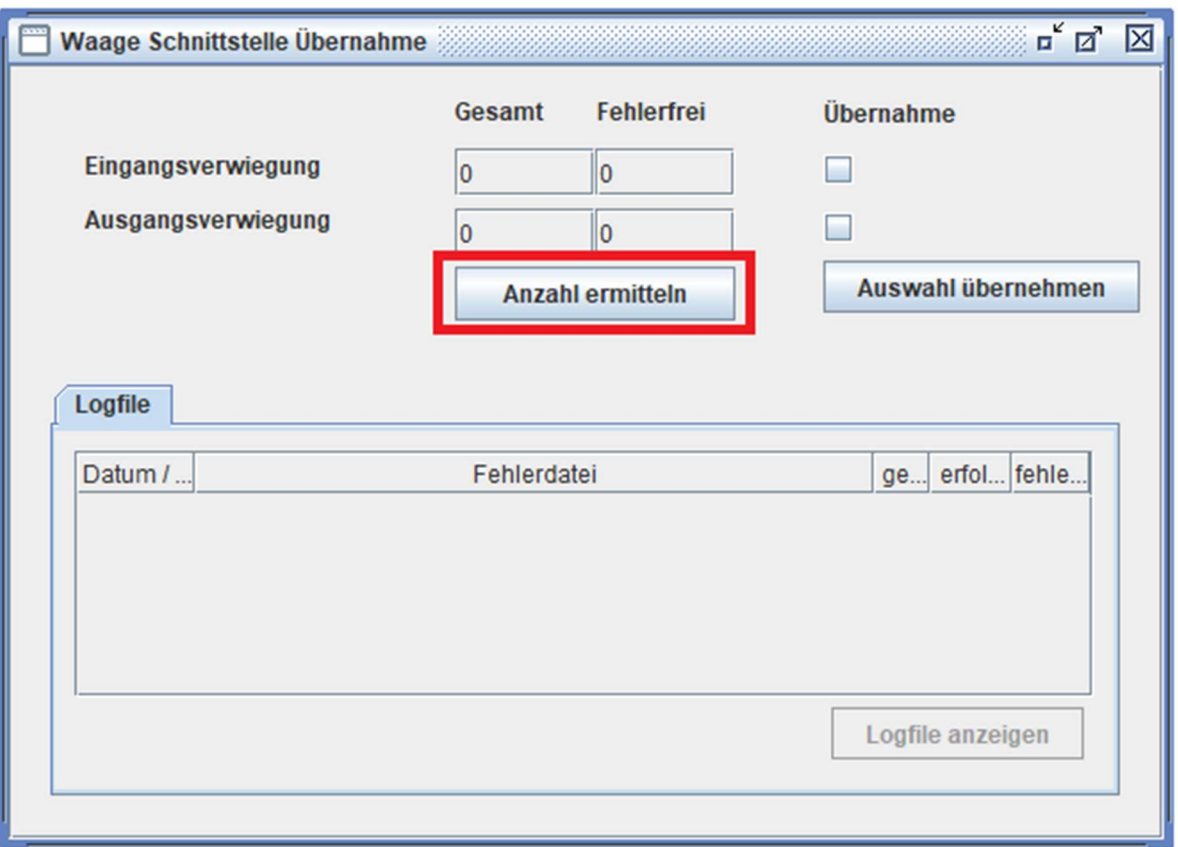

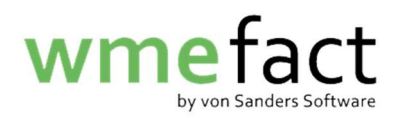

20. Ihnen werden nun alle Verwiegungen angezeigt die in der Schnittstelle sind

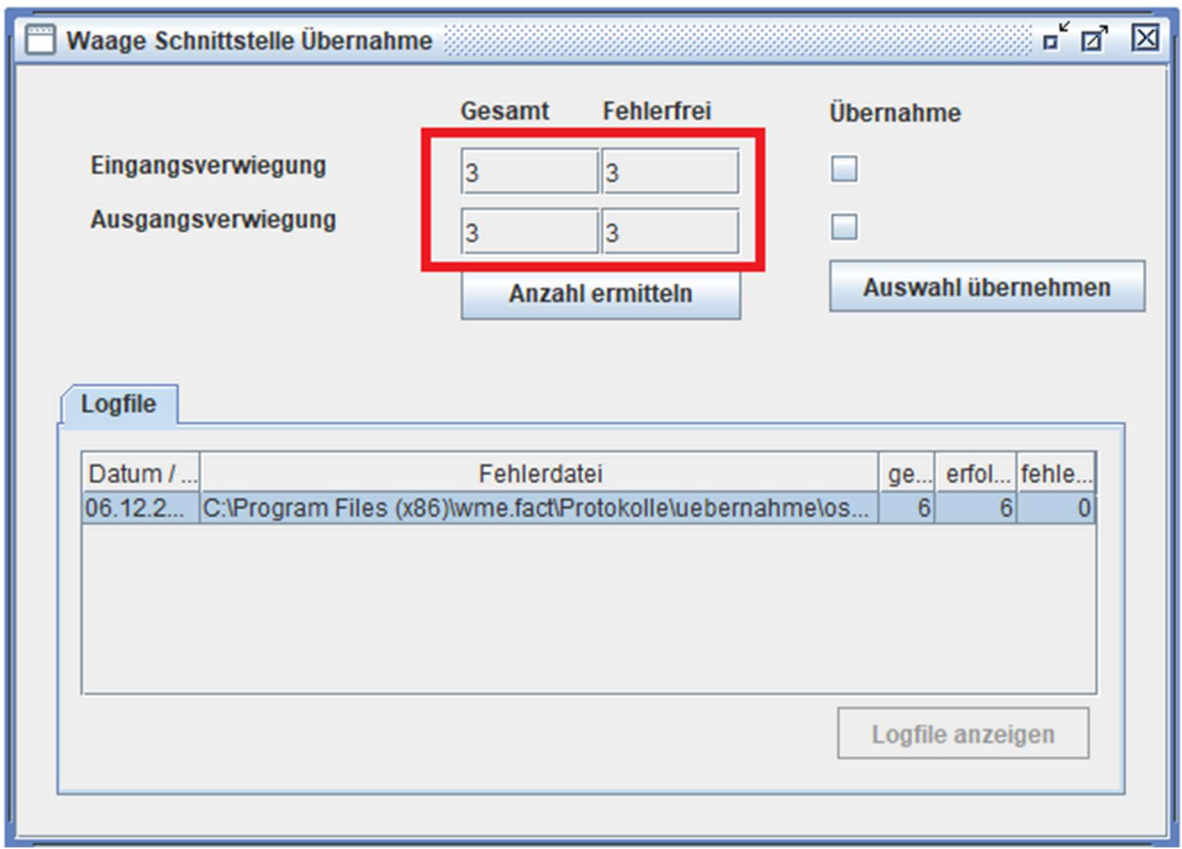

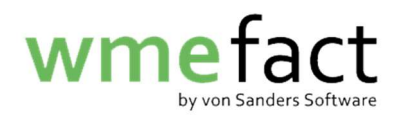

21. Setzten Sie bei nun eine Haken bei "Übernehmen" und klicken Sie auf "Auswahl übernehmen"

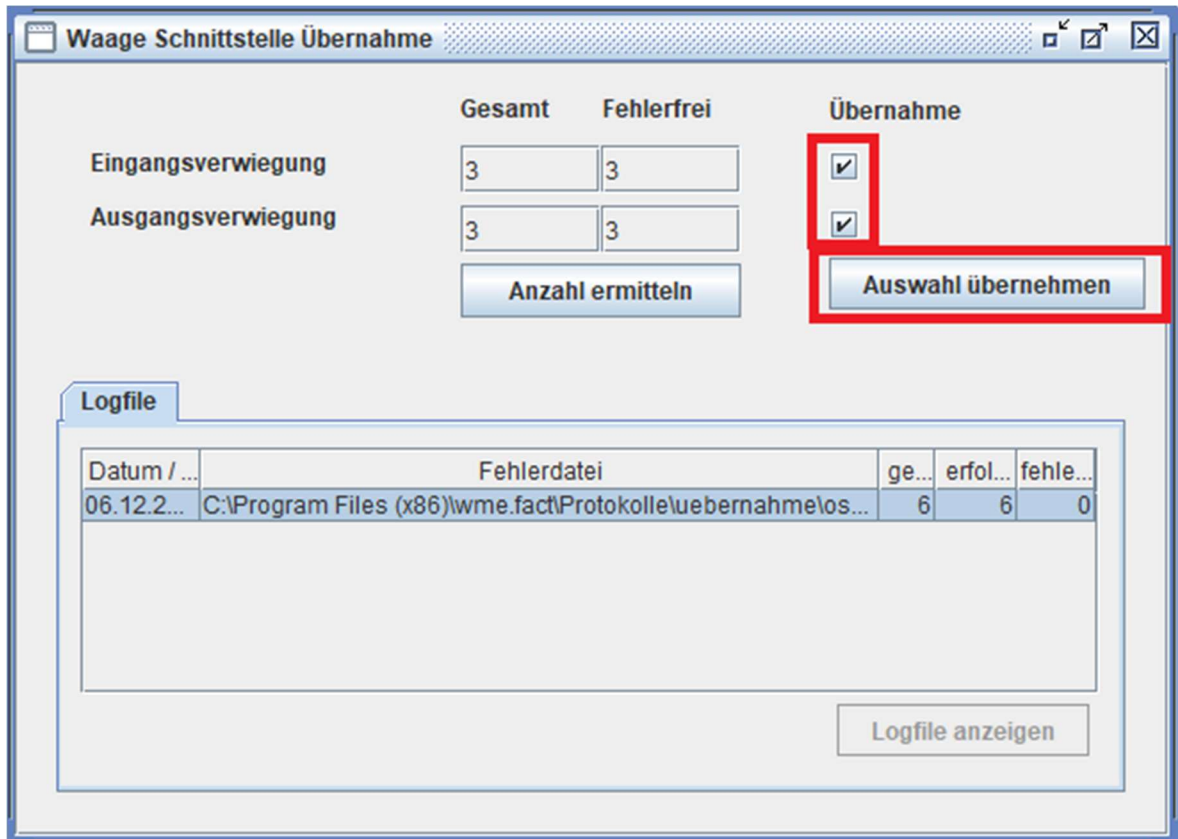

22. Klicken Sie auf "Ok"

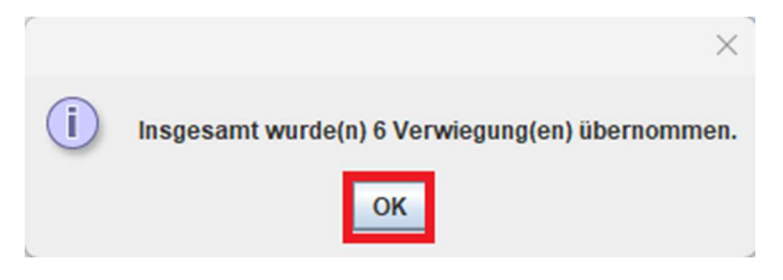

Die Wiegescheine sind nun unter dem Status "erfasst" in Ihrem System und können von Ihnen bearbeitet werden.